## **Upgrading from a "Guest" Non-Member Account to ASHE Member**

Navigate to [www.ashe.ws](http://www.ashe.ws/) and click on the login button at the top right corner of the page:

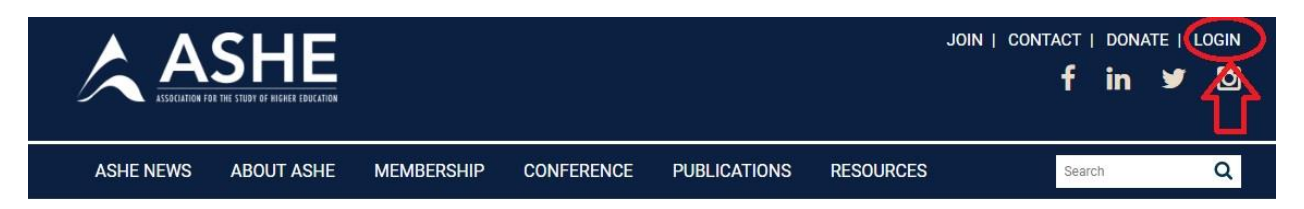

Log into the website with the username and password you created when you signed up for a Guest account to submit your proposal. If you cannot remember your username or need your password to be reset, please contact the ASHE office at 702-895-2737 or at [ashe@unlv.edu.](mailto:ashe@unlv.edu)

Upon logging in, you will see "My Profile" with your information previously submitted when creating the Guest account. If you have any changes (e.g. mailing address, institutional affiliation, email, etc.) please update your profile and then click on the "Save changes" button at the bottom of the page.

To upgrade from the Guest non-member account to an ASHE membership, click on the "Membership Renewal" link to the left of your profile under "Account Details."

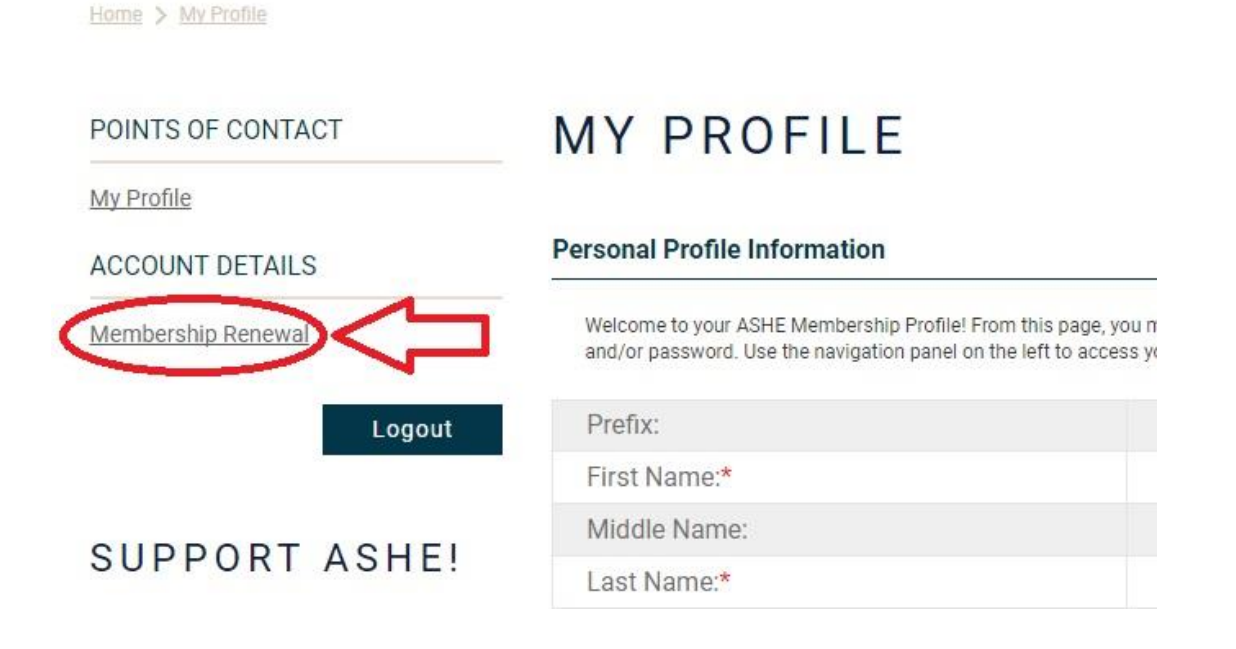

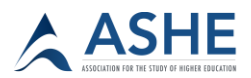

On the next page, make sure the box is checked under "Membership Type" so that you may renew with a different type of membership, and then check "Next."

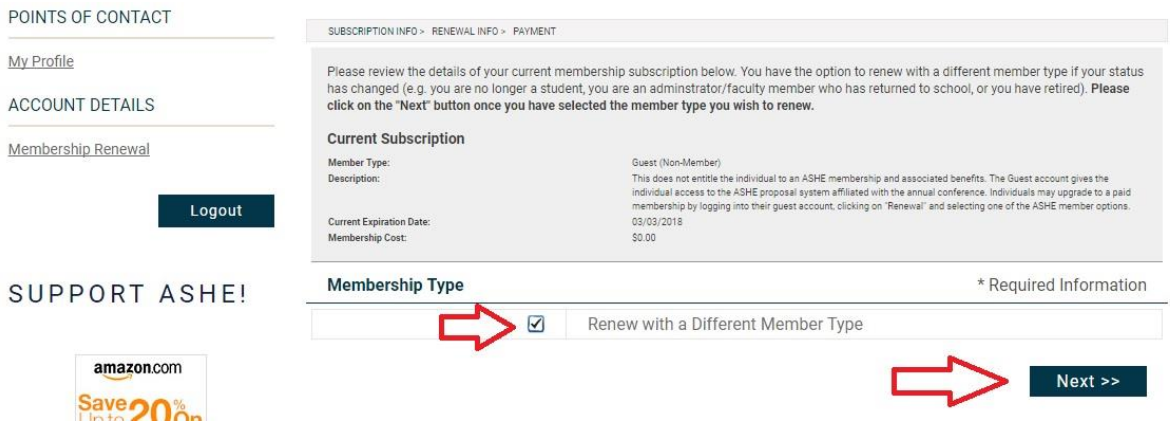

Select the member type you would like to upgrade to from the drop-down list.

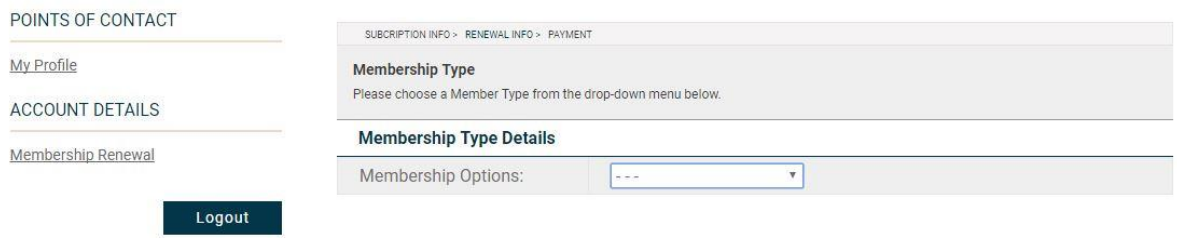

Once you select your member type, a page with the benefits should populate. Scroll down, and you can select your directory options to be listed in the member database, and to be listed as program director if that is your role at your institution. To select both use Ctrl + click to highlight each item.

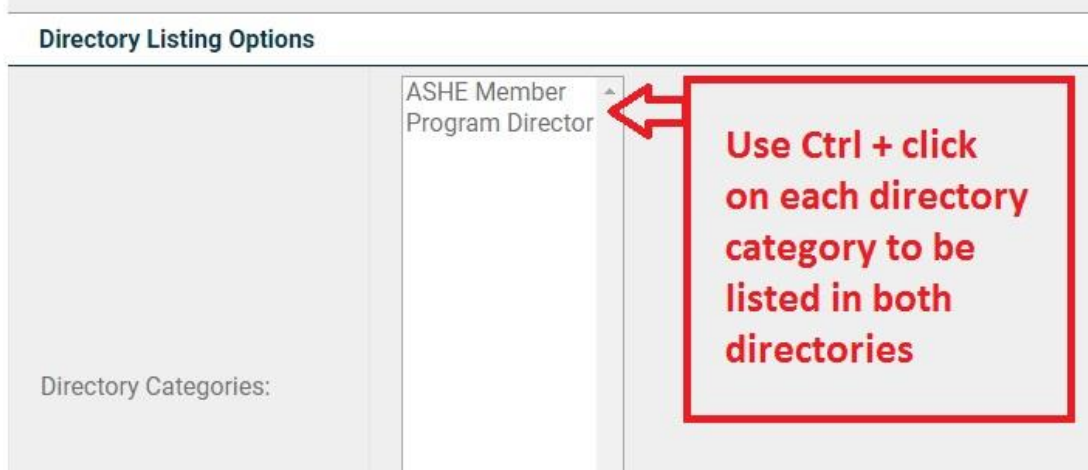

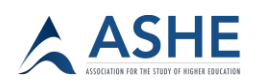

Beneath the directory listing options you will have two options to pay for membership. You may pay by credit card online (you will be re-directed to a secure site for payment) or elect to receive an invoice that you may pay by check or credit card.

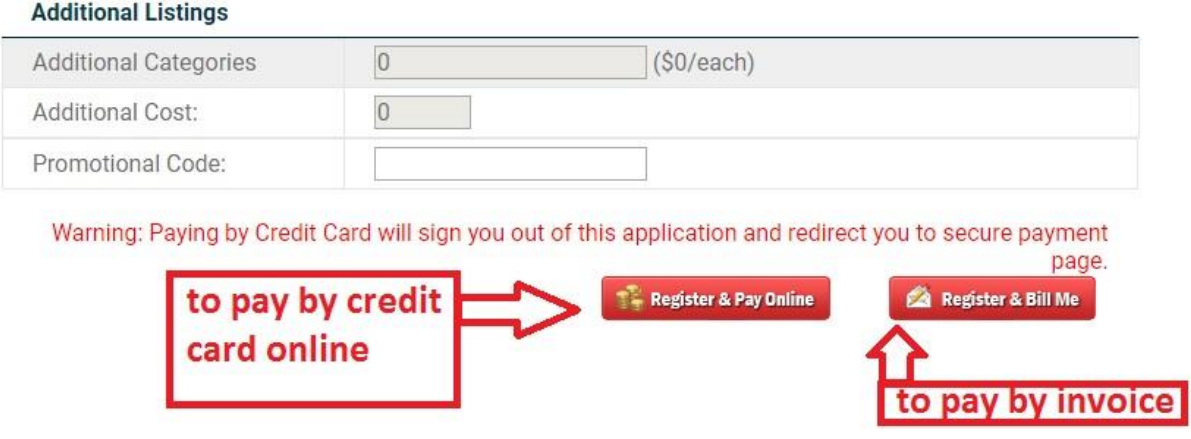

If you elect to receive an invoice, you may return to your account, and click on "My invoices" under Account Details.

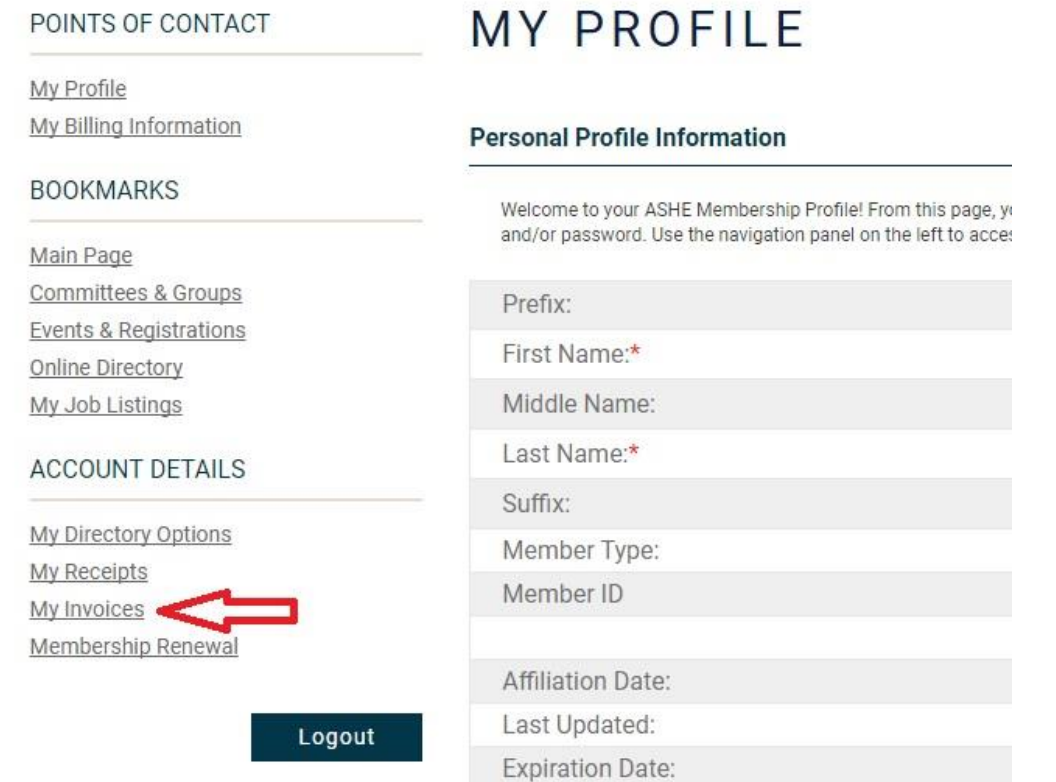

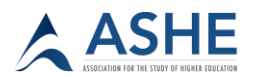

You can print and mail the invoice with a check to ASHE, or click "make payment" to pay online by credit card.

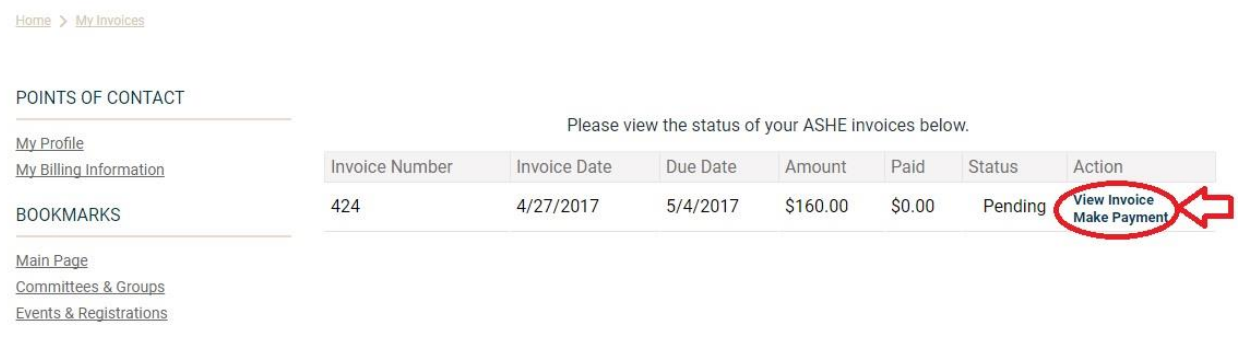

You may address any questions about membership to our ASHE Office by calling 702- 895-2737 or email **ashe@unly.edu**.